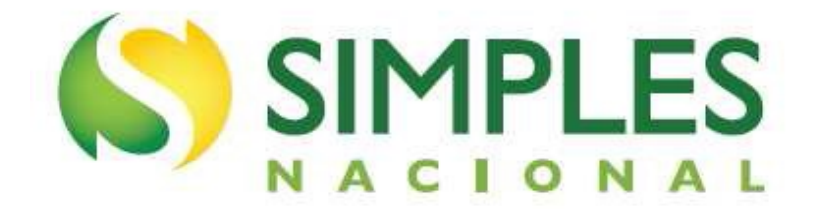

# **Manual do Programa Especial de Regularização Tributária - PERT**

**Versão – Maio/2018**

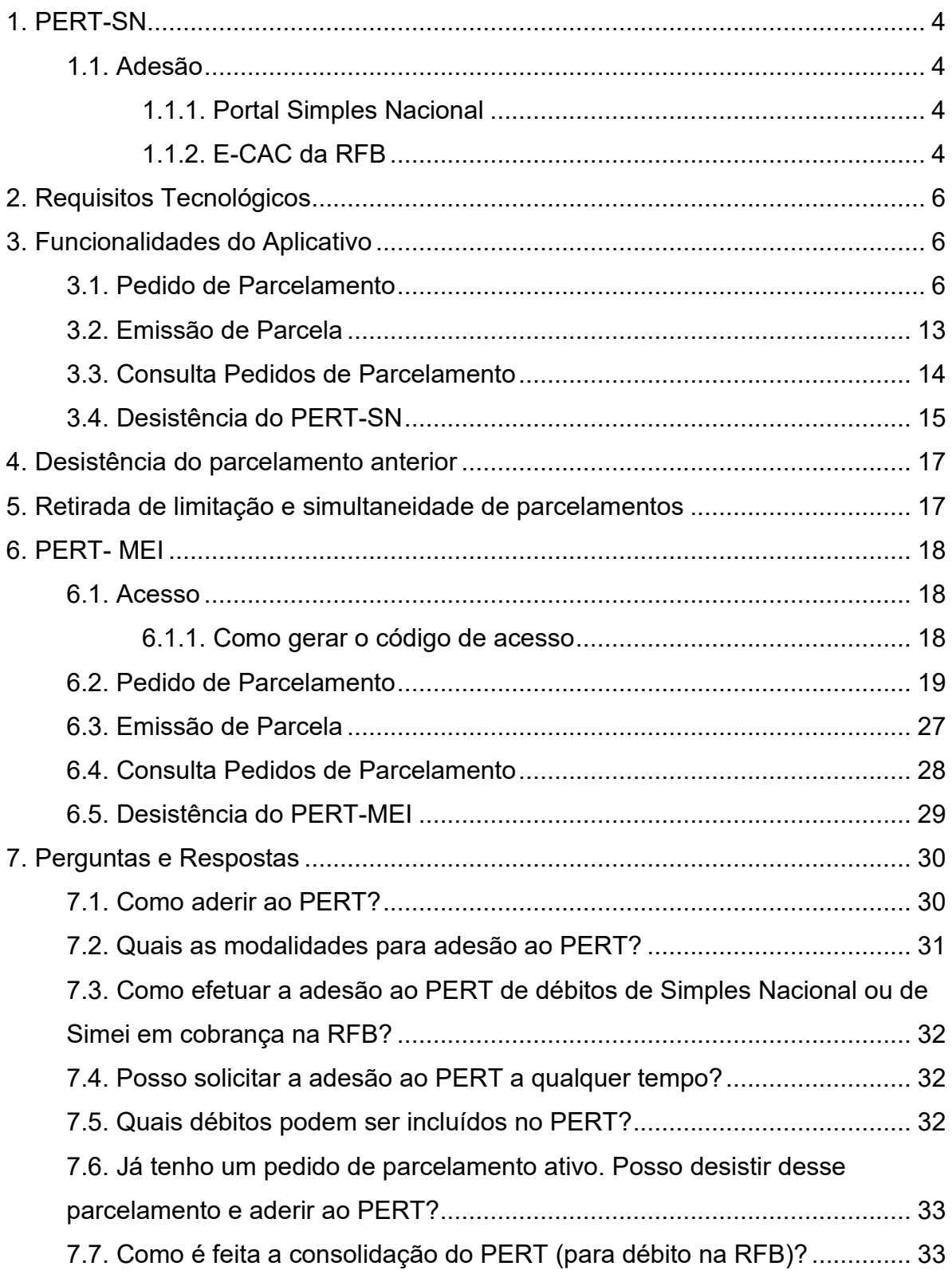

# SUMÁRIO

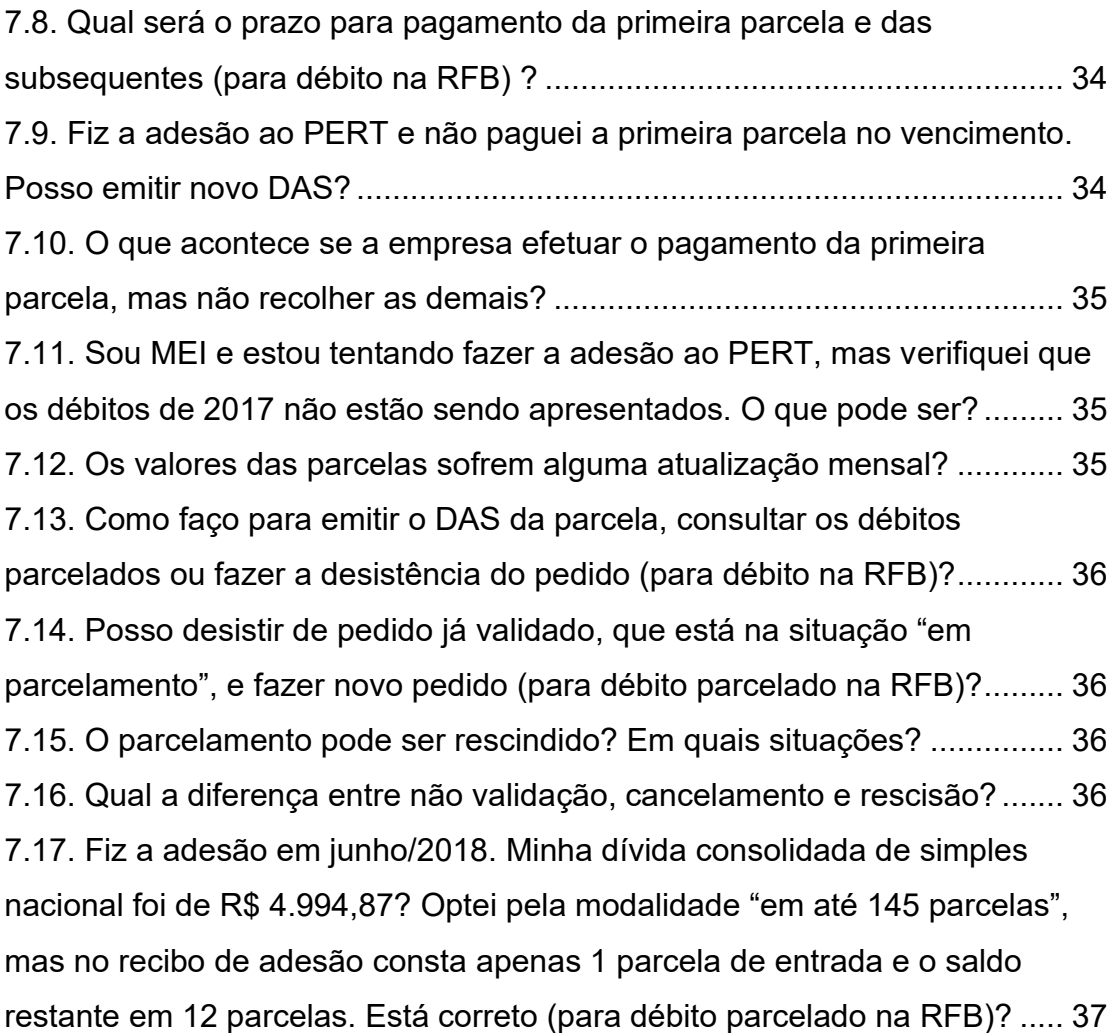

# <span id="page-3-0"></span>**1. PERT-SN**

### <span id="page-3-1"></span>**1.1. Adesão**

A adesão ao PERT-SN pode ser feita de duas formas, por meio do portal do Simples Nacional ou por meio do portal e-CAC da RFB.

### <span id="page-3-2"></span>**1.1.1. Portal Simples Nacional**

O acesso é no endereço eletrônico

<http://www8.receita.fazenda.gov.br/SimplesNacional/>, menu "Simples Serviços" > "Parcelamento" > "Programa Especial de Regularização Tributária – PERT-SN", e pode ser feito com código de acesso gerado por esse sistema, ou com certificado digital, conforme a tela abaixo:

### >Simples Nacional | Parcelamento

Nesta página encontram-se disponíveis os serviços relacionados ao parcelamento pelo Simples Nacional

Para os serviços que exigem controle de acesso, o usuário poderá utilizar certificado digital ou código de acesso.

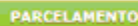

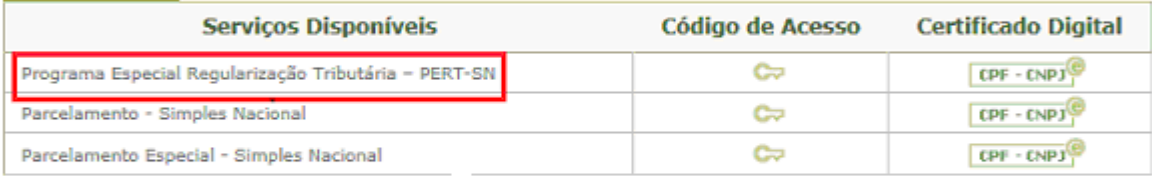

### - Usando Código de Acesso

Caso você não tenha o Código de Acesso ou precise alterá-lo ou se esqueceu, Clique Aqui.

### - Usando Certificado Digital

Estes serviços estão disponíveis no Centro de Atendimento Virtual do sítio da Receita Federal do Brasil, e seu acesso é feito por meio de Certificado Digital. Caso você não disponha de Certificado Digital, veja as orientações no sítio da RFB, em Certificados Digitais.

Para gerar o código de acesso ou alterá-lo, o contribuinte deverá clicar em [http://www8.receita.fazenda.gov.br/SimplesNacional/controleAcesso/GeraCodigo.a](http://www8.receita.fazenda.gov.br/SimplesNacional/controleAcesso/GeraCodigo.aspx%20) [spx.](http://www8.receita.fazenda.gov.br/SimplesNacional/controleAcesso/GeraCodigo.aspx%20)

### <span id="page-3-3"></span>**1.1.2. E-CAC da RFB**

Acessar o endereço eletrônico

[https://cav.receita.fazenda.gov.br/eCAC/publico/login.aspx,](https://cav.receita.fazenda.gov.br/eCAC/publico/login.aspx) utilizando Certificado Digital ou Código de Acesso gerado por esse sistema.

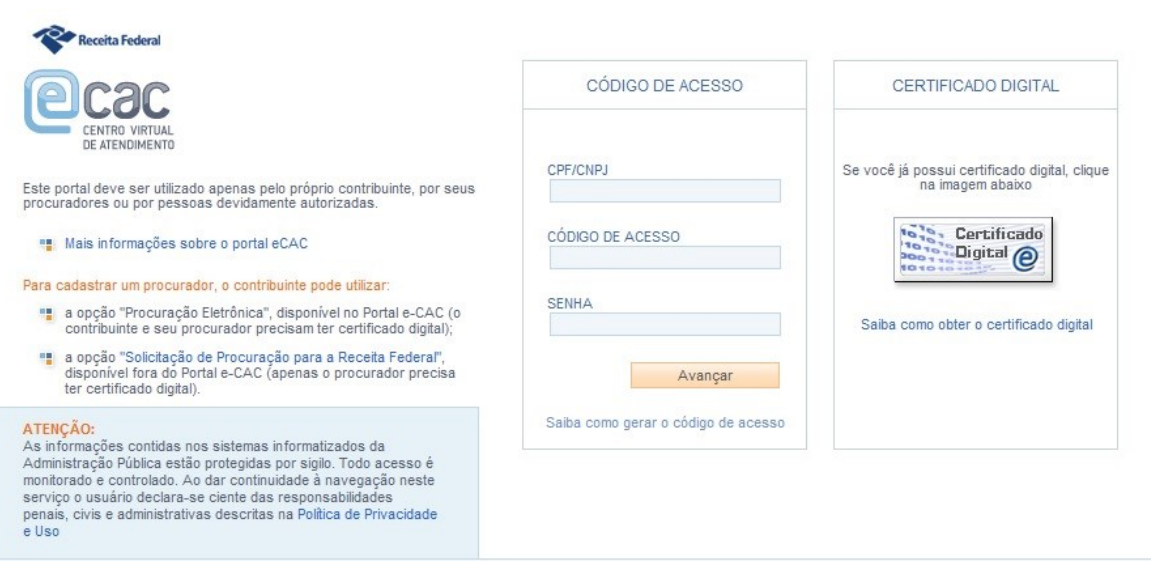

A geração do código de acesso a ser usado no Portal e-CAC, deve ser feita no endereço:

[https://www.receita.fazenda.gov.br/aplicacoes/ssl/atbhe/codacesso.app/PJCodAce](https://www.receita.fazenda.gov.br/aplicacoes/ssl/atbhe/codacesso.app/PJCodAcesso.aspx) [sso.aspx](https://www.receita.fazenda.gov.br/aplicacoes/ssl/atbhe/codacesso.app/PJCodAcesso.aspx)

Para acesso com certificado digital, são aceitos:

- Certificado digital da própria PJ (e-CNPJ);
- Certificado digital do responsável legal da PJ perante o CNPJ (e-CPF);
- Procuração para o portal e-CAC Presencial (procuração RFB);
- Procuração para o portal e-CAC Eletrônica.

# **A** IMPORTANTE!

Na procuração RFB, o contribuinte (outorgante) não tem certificado digital, assim, faz uma procuração em papel, que é trazida ao atendimento da RFB para cadastrá-la quanto aos serviços permitidos.

Na procuração eletrônica, o contribuinte (outorgante) com certificado digital acessa o e-CAC e registra uma procuração.

# <span id="page-5-0"></span>**2. Requisitos Tecnológicos**

O aplicativo do Programa Especial Regularização Tributária – PERT-SN está habilitado para os seguintes navegadores:

- Explorer 9.0 Internet ou superior (deverá ser acessado o modo de compatibilidade);
- Google Chrome, a partir da versão 44.0.2403;
- Navegadores baseados no Mozilla 5.0 (Firefox 2.0 e Netscape 8.0) ou versões posteriores.

# <span id="page-5-1"></span>**3. Funcionalidades do Aplicativo**

> Programa Especial de Regularização Tributária do Simples Nacional

```
Dados do contribuinte
Nome Empresarial: UWMVXU UGFHIPHIKWNX HOIHDO
CNPJ: When the contract of the contract of the contract of the contract of the contract of the contract of the
```
Pedido de Parcelamento

<sup>11</sup> Emissão de Parcela

Consulta Pedidos de Parcelamento

Desistência do Parcelamento

# <span id="page-5-2"></span>**3.1. Pedido de Parcelamento**

Esta função permite ao contribuinte solicitar o pedido e definir por qual modalidade de pagamento será feito o parcelamento.

A mensagem de alerta abaixo aparece antes da negociação e ressalta a necessidade de desistência prévia de parcelamentos anteriores, bem como de eventuais recursos administrativos e/ou judiciais, para a inclusão dos respectivos débitos no PERT-SN.

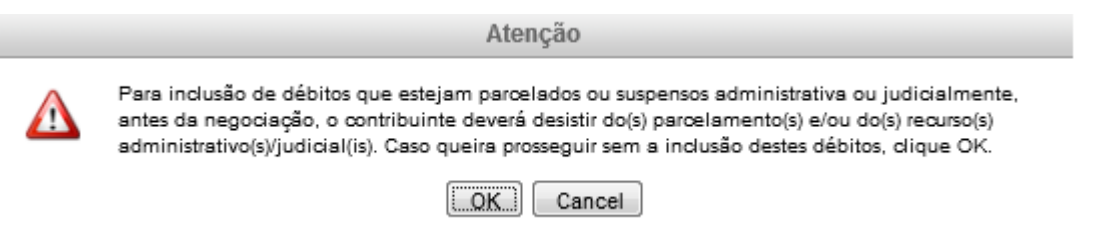

Se não houver débitos em situação a ser parcelada, o sistema apresenta a seguinte mensagem:

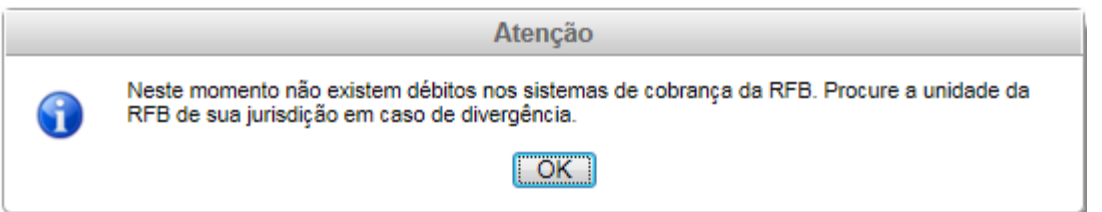

Na tela do pedido serão apresentadas as seguintes informações:

- Relação dos débitos recuperados: serão relacionados todos os débitos de Simples Nacional, até o período de apuração (PA) 11/2017, existentes nos sistemas de cobrança da RFB, em valores originais e atualizados para o mês corrente;
- Valor total da dívida consolidada na data do pedido;
- Cálculo da entrada, correspondente a 5% da dívida consolidada, o número de parcelas da entrada e o valor das parcelas da entrada;
- Demonstrativo do valor estimado do saldo restante da dívida consolidada, após o pagamento da entrada (95% da dívida consolidada);
- Opções de pagamentos do saldo restante (parcela única, em até 145 parcelas ou em até 175 parcelas).

Confira os débitos listados, e, em caso de divergência, procure uma Unidade da RFB de sua jurisdição.

**44 Voltar** 

Nome Empresarial: UWMVXU UGFHIPHIKWNX HQIHDQ<br>CNPJ:

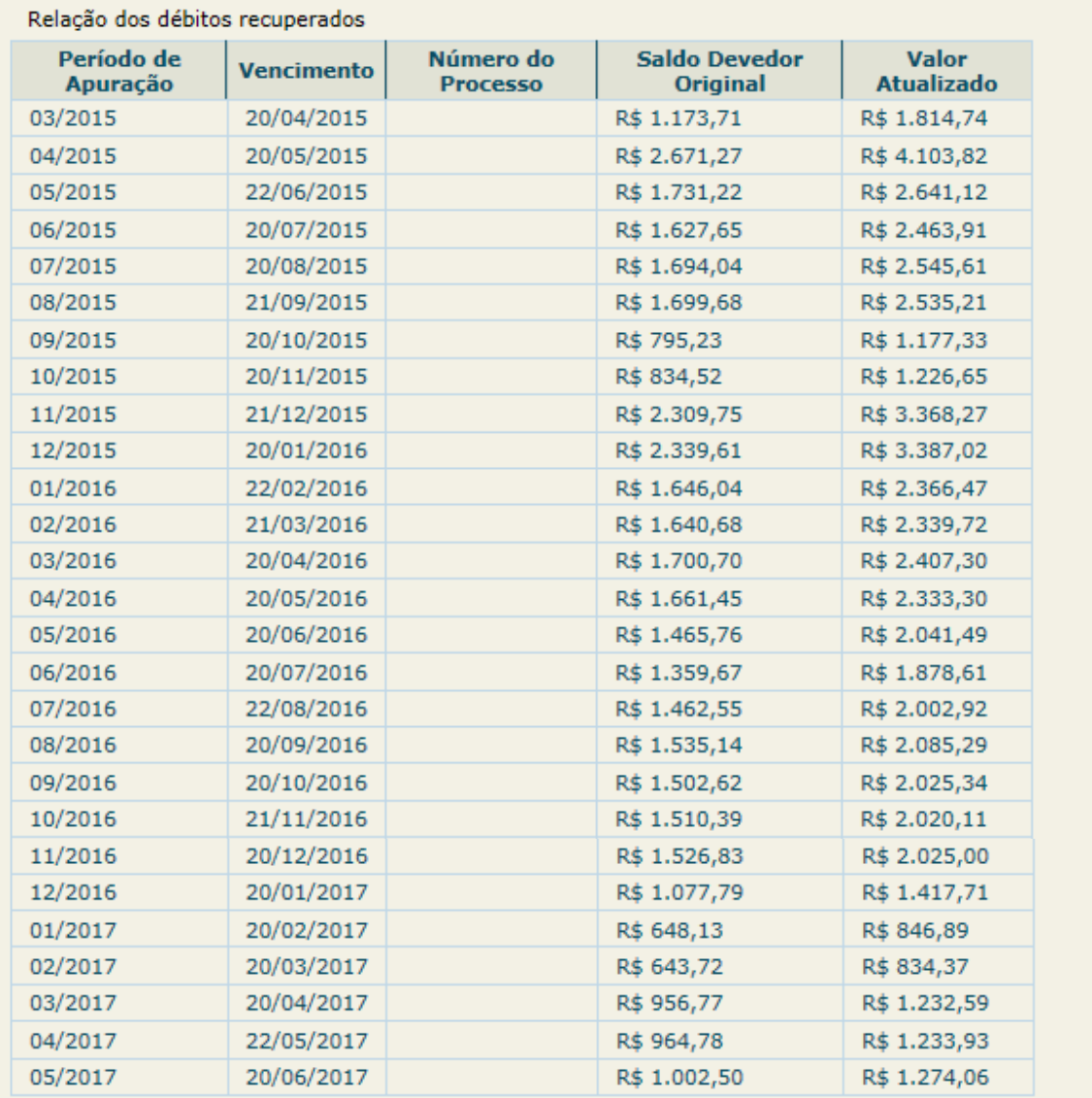

I - Valor total da dívida consolidada (30/05/2018): R\$ 55.628,78

#### II - Cálculo da entrada

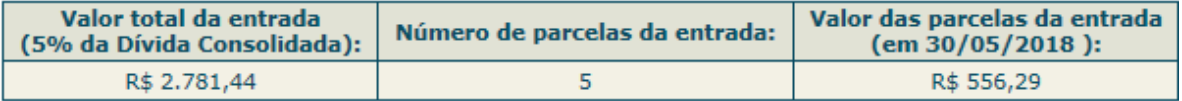

III - Demonstrativo do Valor estimado da dívida consolidada após o pagamento da entrada  $(30/05/2018):$ 

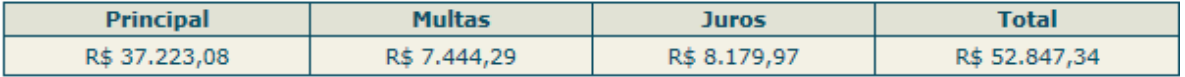

No item IV, o contribuinte deverá selecionar umas das opções para pagamento do saldo da dívida, após o pagamento do valor de entrada.

### IV - Cálculo estimado das parcelas após o pagamento de entrada (vencíveis a partir de outubro):

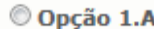

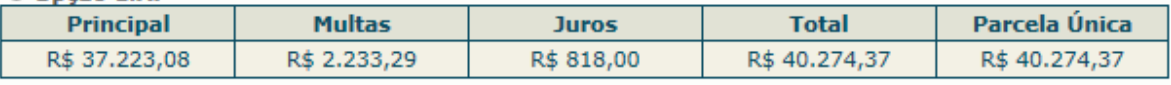

 $\circ$  Oncão 1 B.

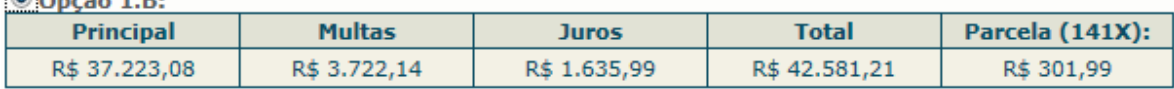

 $\circ$  Opcão 1.C:

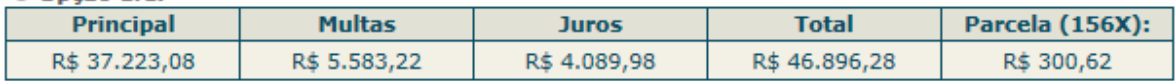

### **Importante:**

1 - Os débitos acima relacionados são os existentes no momento da adesão nos sistemas de cobrança da RFB.

2 - Em caso de divergência, procure a Unidade da RFB de sua jurisdição.

3 - O valor de cada prestação mensal, por ocasião do pagamento, será acrescido de juros equivalentes à taxa referencial do Sistema Especial de Liquidação e de Custódia (Selic) para títulos federais, acumulada mensalmente, calculados a partir do mês subsequente ao da consolidação até o mês anterior ao do pagamento, e de 1% (um por cento) relativamente ao mês em que o pagamento estiver sendo efetuado.

4 - Os valores disponíveis nos itens III e IV foram calculados para o mês corrente. Após o pagamento da entrada e antes da aplicação das reduções, os valores serão recalculados, inclusive com a incidência da taxa SELIC, podendo haver pequenas variações.

Retornar **Continuar** 

Para prosseguir com o pedido de parcelamento clique em **Continuar** 

# **AMPORTANTE!**

O aplicativo calcula a quantidade de parcelas de forma automática, de acordo com a modalidade escolhida pelo contribuinte, considerando o maior número de parcelas possível, respeitado o valor mínimo da parcela, ou seja, não é permitido ao contribuinte escolher o número de parcelas. Esta regra também vale para a quantidade de parcelas da entrada.

O valor mínimo da parcela é de R\$ 300,00 para débitos de Simples Nacional e de R\$ 50,00 para débitos do Simei.

IMPORTANTE: Antes de confirmar a adesão ao Programa Especial de Regularização Tributária -Simples Nacional, confira as informações a seguir: Nome Empresarial: UWMVXU UGFHIPHIKWNX HOIHDQ CNPJ:

#### I - Valor total da dívida consolidada (30/05/2018): R\$ 55.628,78

### II - Cálculo da entrada

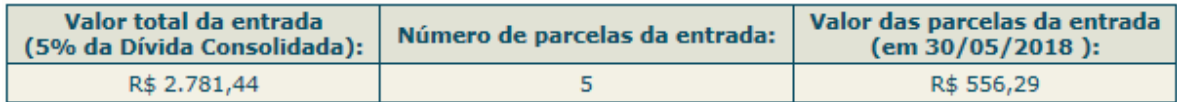

III - Demonstrativo do Valor estimado da dívida consolidada após o pagamento da entrada  $(30/05/2018):$ 

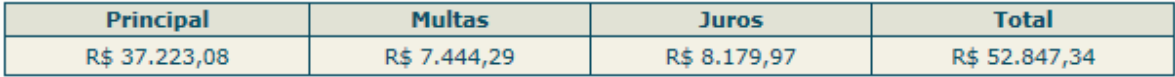

IV - Cálculo estimado das parcelas após o pagamento de entrada (vencíveis a partir de outubro):

Opcão 1.B:

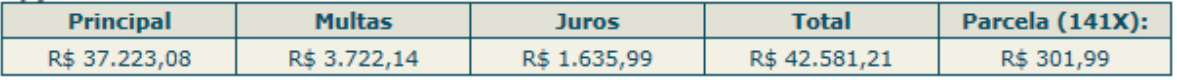

#### **ATENÇÃO:**

A concessão do parcelamento está condicionada ao pagamento tempestivo da primeira parcela. Caso o recolhimento não seja efetuado até a data de vencimento do DAS, o pedido de parcelamento será considerado sem efeito. O pagamento do valor da entrada de 5% da dívida consolidada é condição para a emissão das demais parcelas. Caso o valor de entrada não seja pago integralmente nos primeiros 5 meses, o pedido de parcelamento será cancelado.

Concluir Retornar

Confira atentamente as informações: valor consolidado, número de parcelas e valor da primeira parcela.

Para confirmar o pedido de parcelamento, clique em **Concluir**.

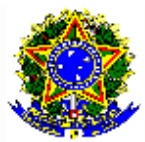

#### **MINISTÉRIO DA FAZENDA** Secretaria da Receita Federal do Brasil

### RECIBO DE ADESÃO AO PARCELAMENTO DO PROGRAMA ESPECIAL DE REGULARIZAÇÃO TRIBUTÁRIA DO SIMPLES NACIONAL

Nome Empresarial: UWMVXU UGFHIPHIKWNX HQIHDQ CNPJ: **Contract Contract** 

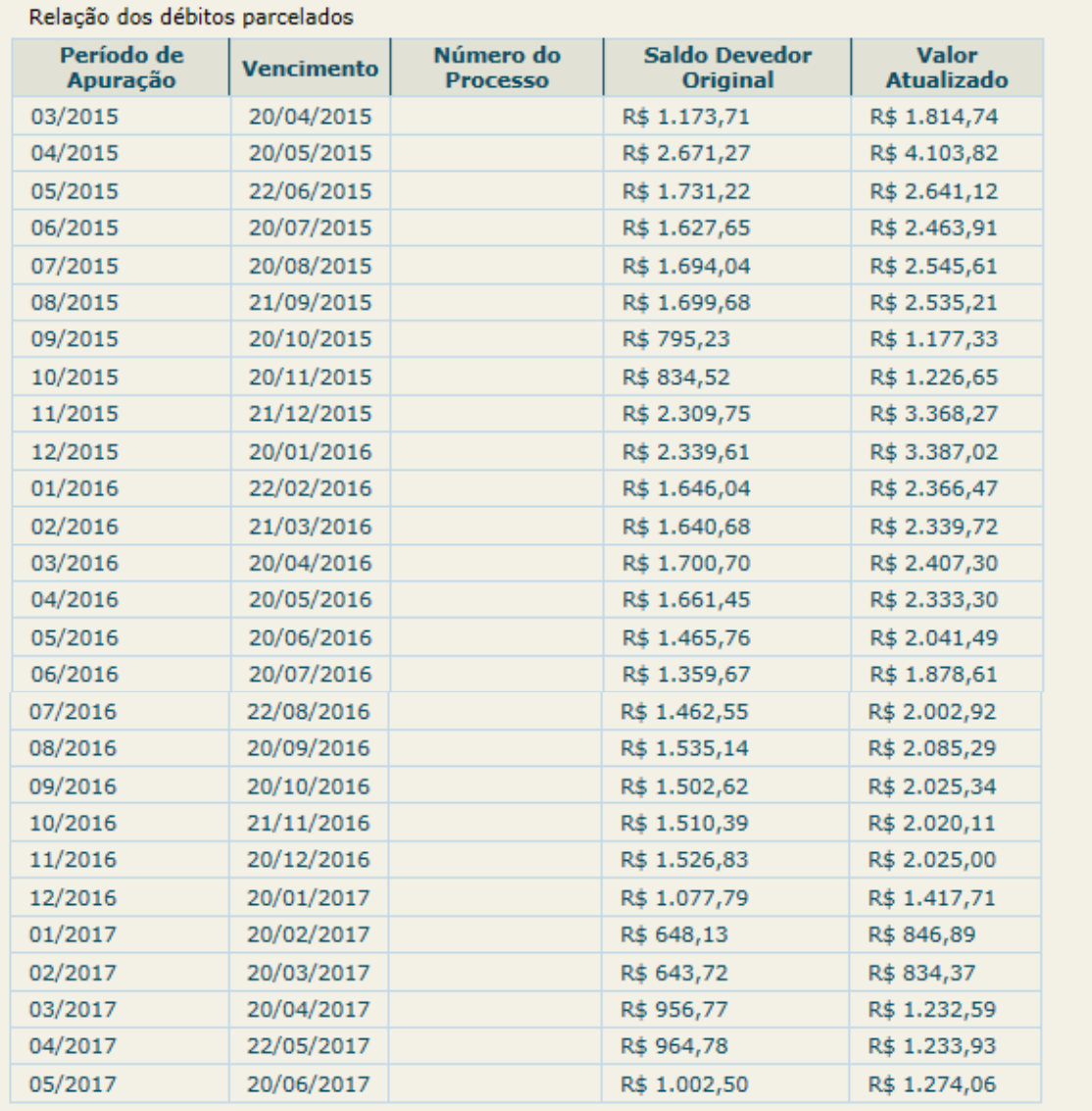

### I - Valor total da dívida consolidada (30/05/2018): R\$ 55.628,78

### II - Cálculo da entrada

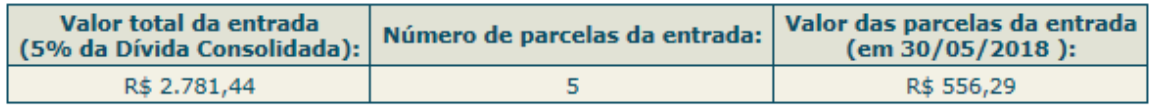

Prazo para pagamento da primeira parcela: 30/05/2018

III - Demonstrativo do Valor estimado da dívida consolidada após o pagamento da entrada  $(30/05/2018):$ 

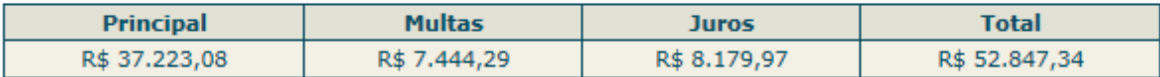

IV - Cálculo estimado das parcelas após o pagamento de entrada (vencíveis a partir de outubro):

Opção 1.B:

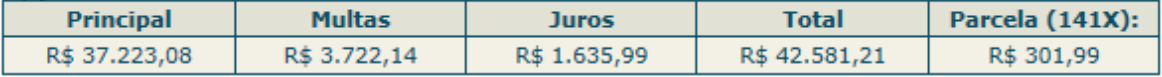

#### **IMPORTANTE:**

1 - A concessão do parcelamento está condicionada ao pagamento tempestivo da primeira parcela. Caso o recolhimento não seja efetuado até a data de vencimento do DAS, o pedido de parcelamento será considerado sem efeito. O pagamento do valor da entrada de 5% da dívida consolidada é condição para a emissão das demais parcelas. Caso o valor de entrada não seja pago integralmente nos primeiros 5 meses, o pedido de parcelamento será cancelado.

2 - Os valores disponíveis nos itens III e IV foram calculados para o mês corrente. Após o pagamento da entrada e antes da aplicação das reduções, os valores serão recalculados, inclusive com a incidência da taxa SELIC, podendo haver pequenas variações.

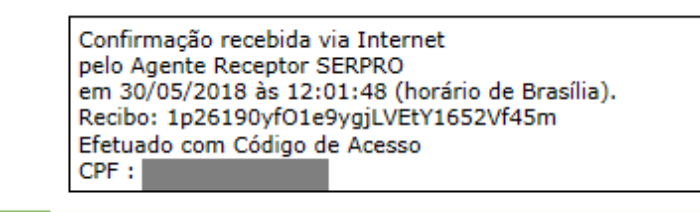

**Imprimir DAS** Retornar **Imprimir Recibo** 

O aplicativo apresentará o Recibo de Adesão, que pode ser impresso clicando no botão **Imprimir Recibo** 

E permitirá gerar o DAS da primeira parcela da entrada, clicando em .

# **AL** IMPORTANTE!

O parcelamento somente será validado se houver o pagamento tempestivo da primeira parcela. Caso o recolhimento não seja efetuado até a data do vencimento, o pedido de parcelamento será considerado sem efeito (não validado).

Observação: O exemplo de pedido de parcelamento demonstrado acima, foi feito e calculado no mês de maio/2018. Como o programa só entrará em produção a partir de 04/06/2018, a data do pedido, o vencimento da primeira parcela e os cálculos serão realizados com base nos dados do mês de junho/2018.

### <span id="page-12-0"></span>**3.2. Emissão de Parcela**

Esta funcionalidade permite ao contribuinte emitir o DAS da entrada e, posteriormente, os das demais parcelas (mês corrente e parcelas em atraso).

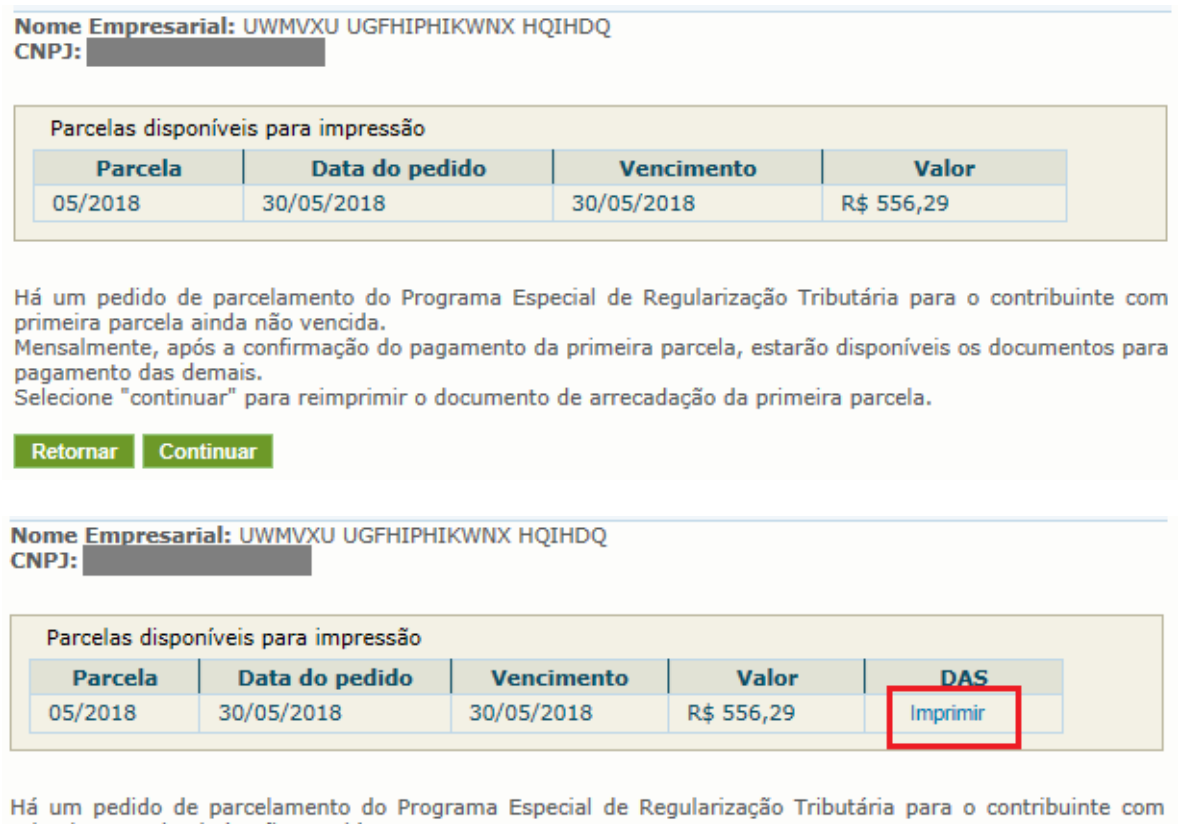

primeira parcela ainda não vencida. Mensalmente, após a confirmação do pagamento da primeira parcela, estarão disponíveis os documentos para

pagamento das demais.

Retornar

Mensalmente, após o dia 10 do mês, será disponibilizado o documento para pagamento da parcela do mês corrente.

Se houver parcelas em atraso, estas poderão ser emitidas juntamente com a parcela do mês corrente. Caso o contribuinte tenha mais de uma parcela em atraso, estas serão disponibilizadas para impressão de uma única vez.

# **A** IMPORTANTE!

Todos os DAS do PERT-SN deverão ser emitidos somente por meio desse aplicativo. Não utilize o PGDAS-D ou PGMEI para a geração desses DAS.

### <span id="page-13-0"></span>**3.3. Consulta Pedidos de Parcelamento**

Neste item, o contribuinte pode consultar os pedidos de parcelamentos efetuados, a situação atual e os detalhamentos.

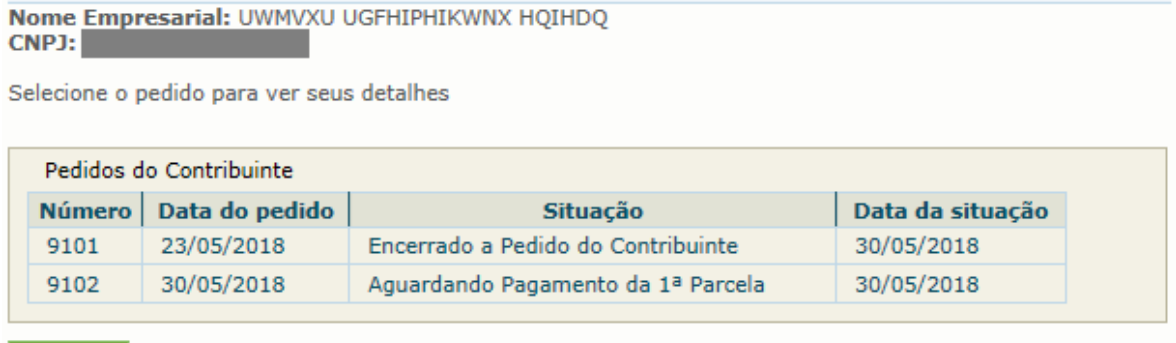

Retornar

As situações do parcelamento são:

- Aguardando pagamento da 1ª parcela;
- Não validado primeira parcela não paga;
- Sem efeito por solicitação do contribuinte quando o contribuinte pede a desistência antes de recolher a primeira parcela (antes da validação);
- Em parcelamento;
- Encerrado a pedido do contribuinte quando este pede a desistência após a validação do pedido;
- Encerrado por rescisão;
- Encerrado por liquidação.

Clique sobre o pedido de parcelamento para consultar o detalhamento.

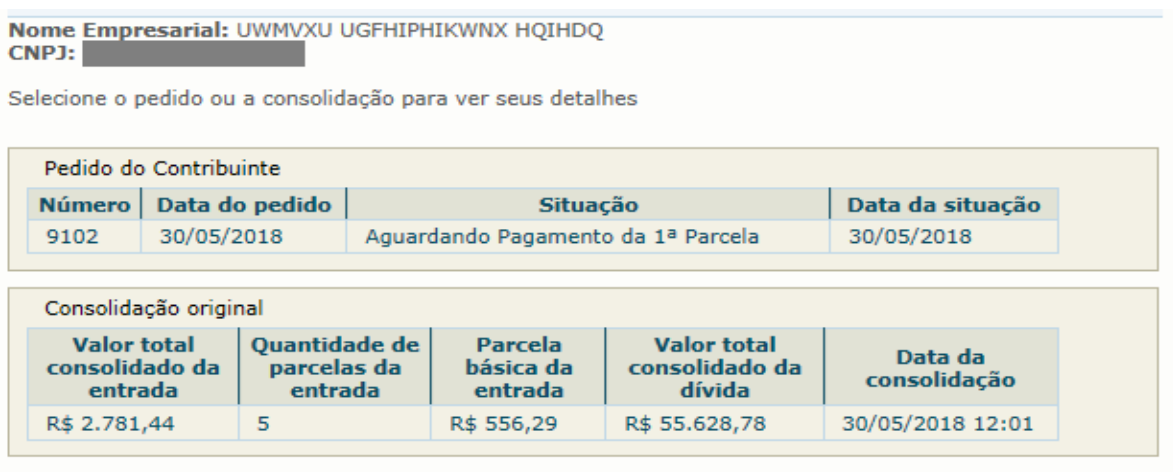

Retornar

Nesta tela:

- clique sobre o pedido de parcelamento para exibir o Recibo de Adesão;
- clique sobre a consolidação para detalhar os débitos incluídos no parcelamento;
- após o pagamento das parcelas, no demonstrativo de pagamentos, clique sobre cada parcela para exibir o extrato do DAS pago.

### <span id="page-14-0"></span>**3.4. Desistência do PERT-SN**

Esta funcionalidade permite ao contribuinte desistir do PERT.

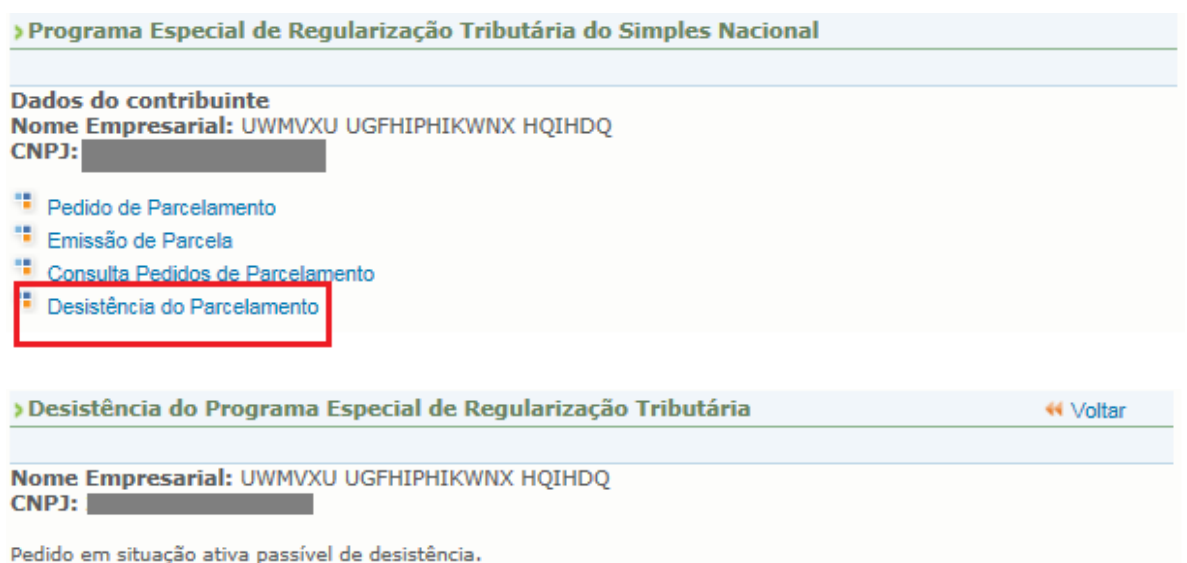

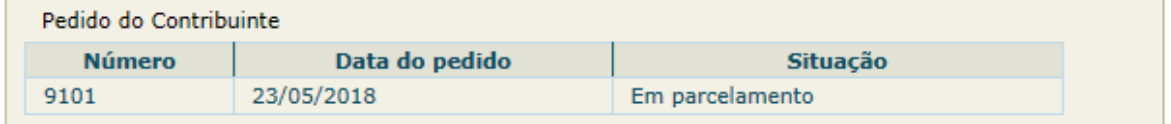

Atenção:

Caso opte pela desistência de pedido do PertSn em situação ativa, o contribuinte poderá realizar nova negociação até o prazo final de opção. No entanto, pagamento realizado antes do novo pedido não será aproveitado na segunda negociação.<br>Retornar Desistir

Para prosseguir, clique em **Desistir** 

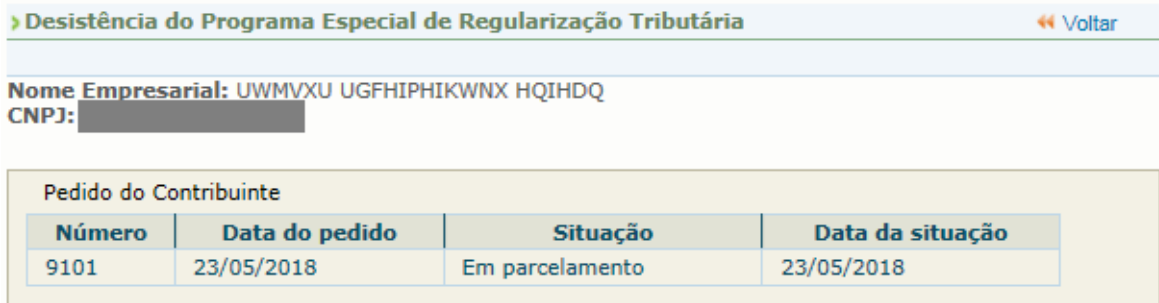

#### Atenção:

Caso opte pela desistência de pedido do PertSn em situação ativa, o contribuinte poderá realizar nova negociação até o prazo final de opção. No entanto, pagamento realizado antes do novo pedido não será aproveitado na segunda negociação.

A confirmação da desistência encerrará o parcelamento.

Os débitos não liquidados serão cobrados administrativamente e/ou encaminhados para inscrição em Dívida Ativa.

Confirma a desistência do parcelamento? Sim Não

Para confirmar a desistência do parcelamento, clique em **Sima**, e será emitido o Recibo de Desistência do Pedido do Parcelamento Especial do Simples Nacional.

Desistência do parcelamento do Programa Especial de Regularização Tributária **44 Voltar MINISTÉRIO DA FAZENDA** Secretaria da Receita Federal do Brasil RECIBO DE DESISTÊNCIA DO PEDIDO DE PARCELAMENTO DO PROGRAMA ESPECIAL DE REGULARIZAÇÃO TRIBUTÁRIA DO SIMPLES NACIONAL Nome Empresarial: UWMVXU UGFHIPHIKWNX HQIHDQ CNPJ: O contribuinte acima identificado solicitou a desistência do Parcelamento do Programa Especial de Regularização Tributária do Simples Nacional número 9101. Os débitos não liquidados serão cobrados administrativamente e/ou encaminhados para inscrição em Dívida Ativa.

> Confirmação recebida via Internet pelo Agente Receptor SERPRO em 30/05/2018 às 11:18:14 (horário de Brasília). Recibo: 1p26iCcfO1dgDgjLVG5Z45kJAf45m Efetuado com Código de Acesso CPF : A CONTROLLER

Retornar Imprimir Recibo

# **IMPORTANTE!**

A desistência encerra o parcelamento. Os débitos não regularizados terão prosseguimento na cobrança e envio para inscrição em Dívida Ativa.

# <span id="page-16-0"></span>**4. Desistência do parcelamento anterior**

Aqueles contribuintes que já possuem um pedido de parcelamento ativo devem desistir do parcelamento, previamente, para a inclusão desses débitos no PERT, ressaltando que apenas os débitos até o PA 11/2017 poderão ser incluídos no PERT.

Não havendo outros débitos a serem parcelados, caso o contribuinte tente realizar a solicitação sem a prévia desistência do parcelamento anterior, será apresentada mensagem informativa ao contribuinte.

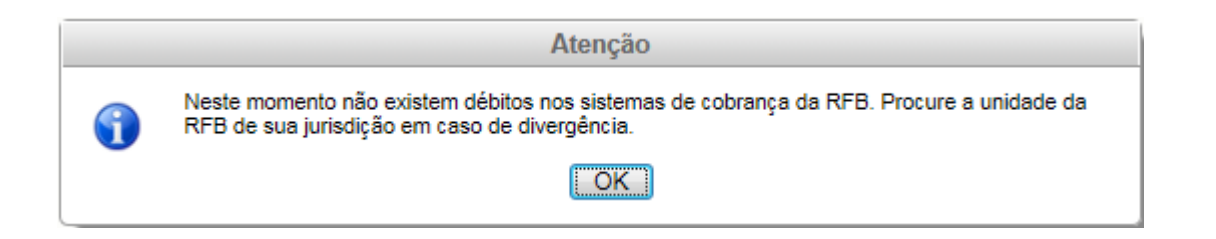

# <span id="page-16-1"></span>**5. Retirada de limitação e simultaneidade de parcelamentos**

Os contribuintes que desejarem parcelar débitos posteriores ao período de apuração de novembro de 2017, tendo em vista que o Programa Especial de Regularização Tributária só abrange débitos até o referido período, poderão, após realizar solicitação do PERT-SN, solicitar também o Parcelamento Convencional do Simples Nacional. Para tanto, foi retirada, temporariamente, a limitação que determina que o contribuinte só pode solicitar um Parcelamento do Simples Nacional por ano. Ressalta-se que, uma vez encerrado o prazo de adesão ao PERT-SN, a limitação irá retornar.

# <span id="page-17-0"></span>**6. PERT- MEI**

Os contribuintes que tenham débitos apurados no sistema de recolhimento em valores fixos mensais, devidos pelo Microempreendedor Individual (MEI), devem observar o roteiro abaixo.

### <span id="page-17-1"></span>**6.1. Acesso**

No Portal do Simples Nacional, www8.receita.fazenda.gov.br/SimplesNacional/

Acesse: SIMEI Serviços > Parcelamento > Programa Especial de Regularização Tributária – PERT-MEI.

Clique na chave para acessar com código de acesso:

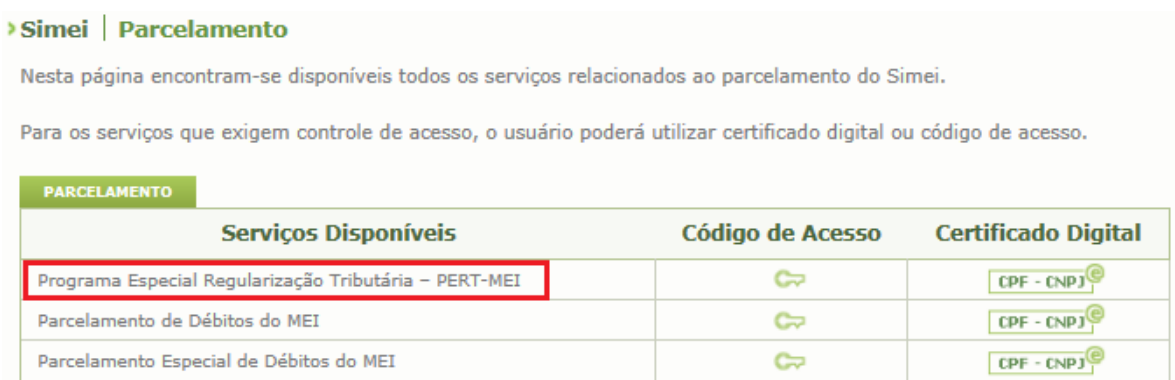

### <span id="page-17-2"></span>**6.1.1. Como gerar o código de acesso**

Para criar ou alterar o código de, acesse o link abaixo: https://www8.receita.fazenda.gov.br/SIMPLESNACIONAL/controleAcesso/GeraCo digo.aspx

Informe o CNPJ, o CPF do responsável (ambos apenas números, sem ponto, barra ou traço), os caracteres da imagem (captcha) e clique em "Validar". O aplicativo verifica se o CPF do responsável pela empresa é titular de pelo menos uma declaração de imposto de renda pessoa física (DIRPF) entregue, relativa aos últimos dois anos. Havendo declaração entregue, o aplicativo abrirá campo para que o usuário selecione o ano de exercício da declaração (que poderá ser exercício 2018, ano-base 2017, OU exercício 2017, ano-base 2016).

Na sequência, selecione o ano de exercício da declaração escolhida, informe o respectivo número do recibo da declaração, o captcha e clique em Continuar. O número do recibo está na página 2 do comprovante de entrega da declaração. Informe apenas os 10 primeiros dígitos.

Se o CPF do responsável não consta como titular em nenhuma declaração entregue nos últimos dois anos, então o sistema solicita Titulo de Eleitor e data de nascimento para gerar o código de acesso.

### <span id="page-18-0"></span>**6.2. Pedido de Parcelamento**

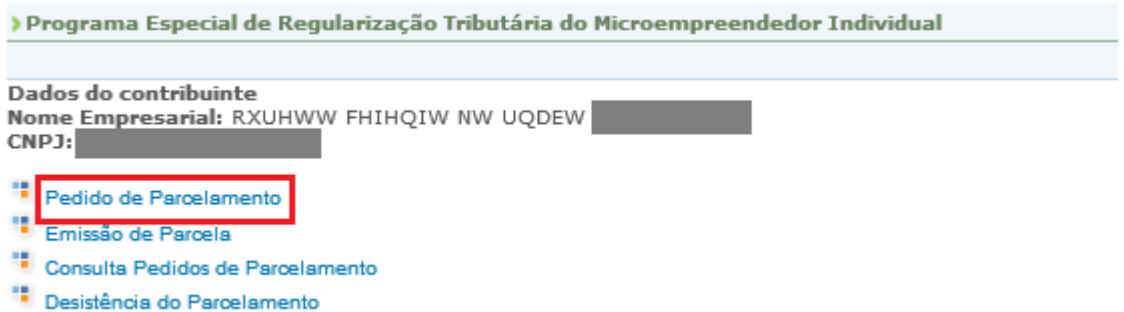

Para realizar o pedido, clique em "Pedido de Parcelamento".

Caso o MEI queira incluir débitos de Simei que já estão parcelados, deve realizar a desistência do parcelamento anterior, previamente.

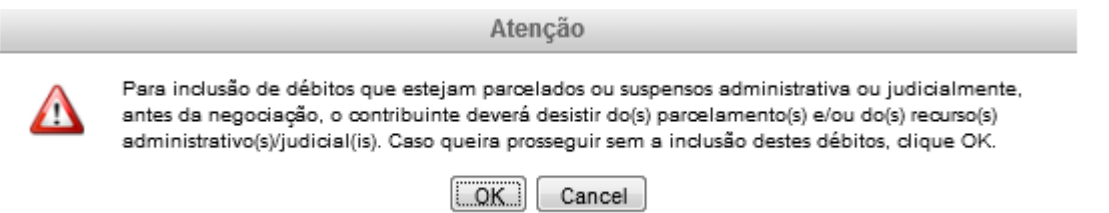

Se não houver débitos em situação a ser parcelada, o sistema apresenta a seguinte mensagem:

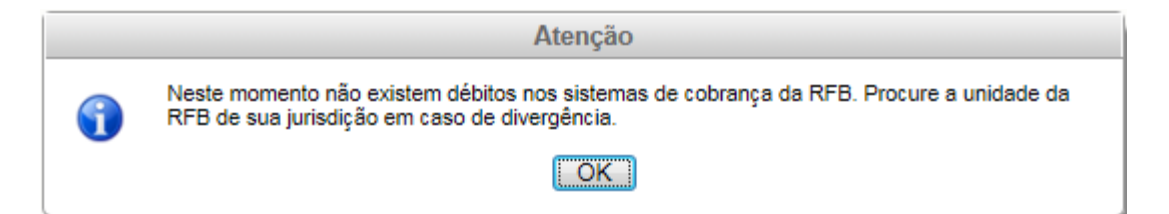

# **A** IMPORTANTE!

Os débitos de MEI somente serão apresentados para parcelamento após a entrega da declaração anual - DASN-Simei.

Antes de entregar a declaração, verifique se efetuou as apurações mensais no PGMEI. Faça as apurações no PGMEI para todos os meses do ano e depois transmita a declaração DASN-Simei.

Na tela do pedido de adesão ao PERT-SIMEI serão apresentadas as seguintes informações:

- Relação dos débitos recuperados: serão relacionados todos os débitos de Simei até o período de apuração (PA) 11/2017, em cobrança da RFB, em valores originais e atualizados;
- Valor total da dívida consolidada na data do pedido;
- Cálculo da entrada, correspondente a 5% da dívida consolidada, o número de parcelas da entrada e o valor das parcelas da entrada;
- Demonstrativo do valor estimado do saldo restante da dívida consolidada, após o pagamento da entrada (95% da dívida consolidada);
- Opções de pagamentos do saldo restante (parcela única, em até 145 parcelas ou em até 175 parcelas).

Confira os débitos listados, e, em caso de divergência, procure uma Unidade da RFB de sua jurisdição. Antes, verifique se entregou todas as DASN-Simei.

# **A** IMPORTANTE!

O contribuinte deve informar se deseja parcelar os débitos não exigíveis (prescritos), para fins de contagem de tempo de contribuição para obtenção dos benefícios previdenciários, observado o disposto no §15 do art. 18-A da Lei Complementar nº 123, de 14 de dezembro de 2006. Em caso de dúvida, consulte o INSS.

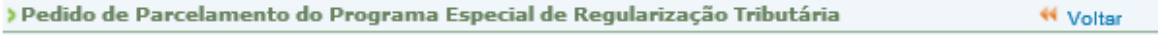

Nome Empresarial: RXUHWW FHIHQIW NW UQDEW  $CNPJ:$ 

Deseja parcelar os débitos não exigíveis, para fins de contagem de tempo de contribuição para obtenção dos benefícios previdenciários?

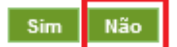

 $\sim$   $\sim$   $\sim$   $\sim$   $\sim$ 

> Pedido de Parcelamento do Programa Especial de Regularização Tributária

<sup>44</sup> Voltar

Nome Empresarial: RXUHWW FHIHQIW NW UQDEW CNPJ:

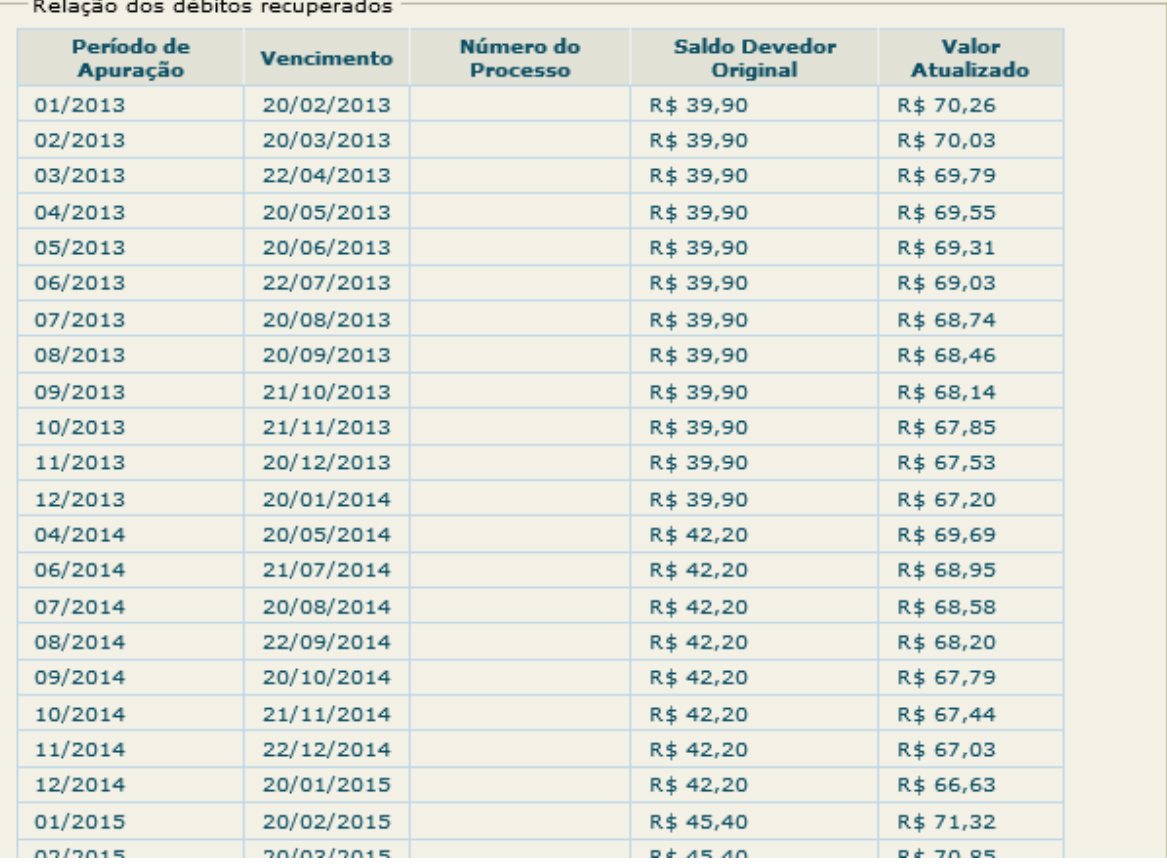

#### > Pedido de Parcelamento do Programa Especial de Regularização Tributária

<sup>44</sup> Voltar

Nome Empresarial: RXUHWW FHIHQIW NW UQDEW  $CNPJ:$ 

Deseja parcelar os débitos não exigíveis, para fins de contagem de tempo de contribuição para obtenção dos benefícios previdenciários?

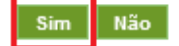

**Nome Empresarial:** RXUHWW FHIHQIW NW UQDEW **Nome Empresarial:** RXUHWW FHIHQIW NW UQDEW

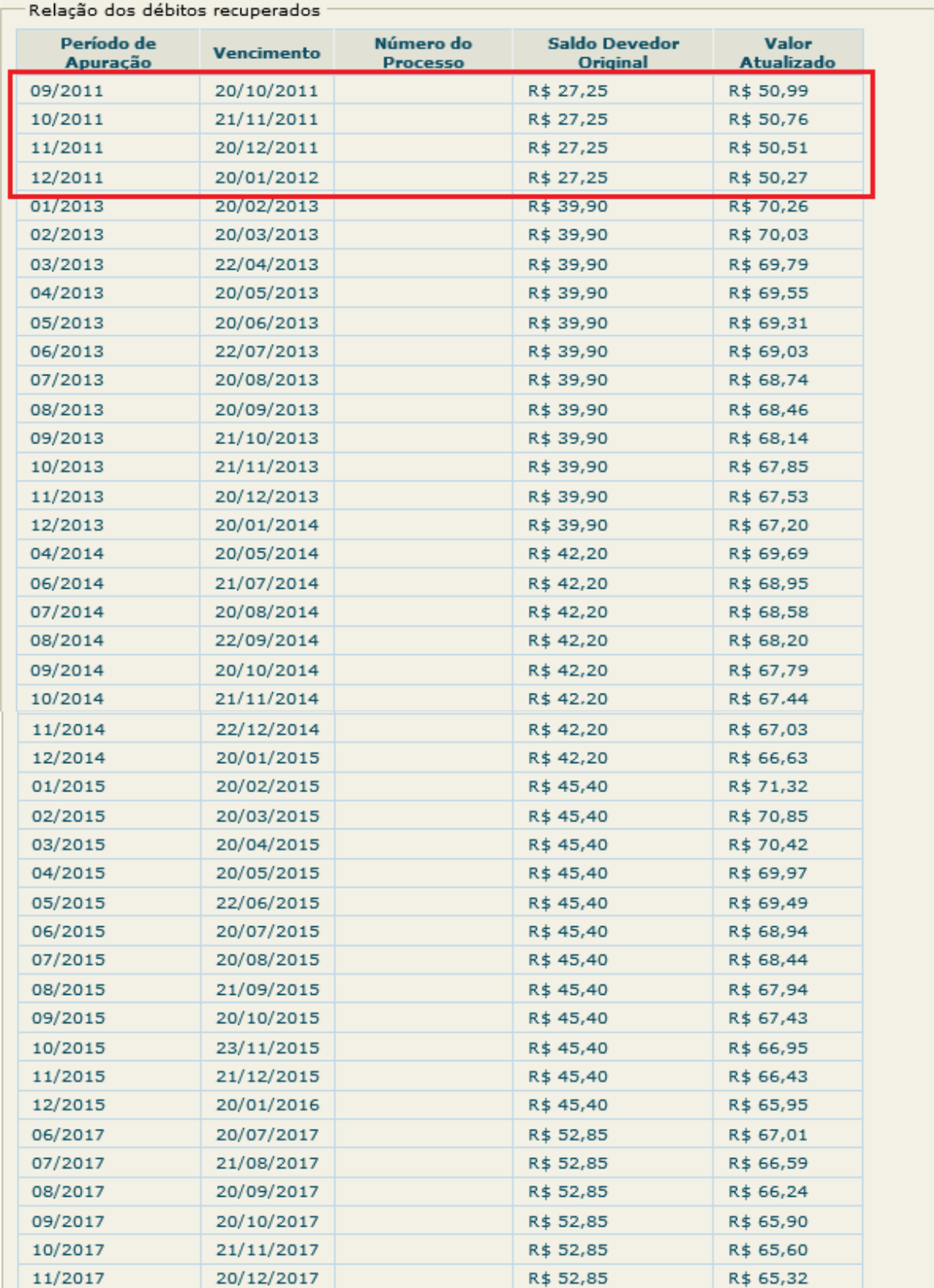

I - Valor total da dívida consolidada (01/06/2018): R\$ 2.793,52

II - Cálculo da entrada

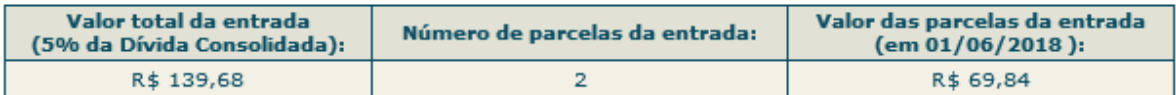

No item IV, o contribuinte deverá selecionar umas das opções para pagamento do saldo da dívida, após o pagamento do valor de entrada.

III - Demonstrativo do Valor estimado da dívida consolidada após o pagamento da entrada  $(01/06/2018):$ 

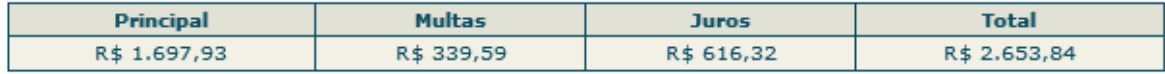

IV - Cálculo estimado das parcelas após o pagamento de entrada (vencíveis a partir de novembro):

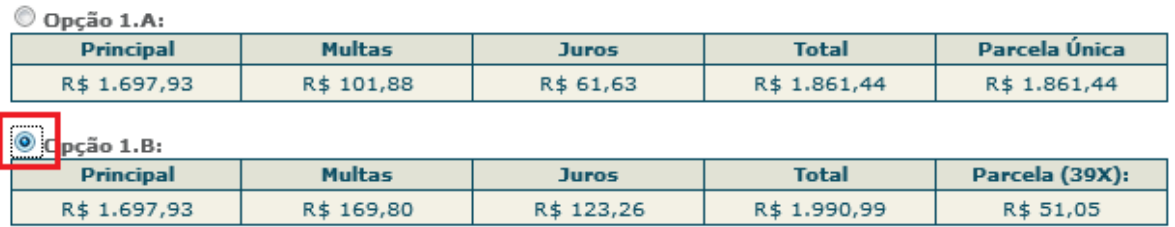

Importante:

1 - Os débitos acima relacionados são os existentes no momento da adesão nos sistemas de cobrança da RFB.

2 - Em caso de divergência, procure a Unidade da RFB de sua jurisdição.

3 - O valor de cada prestação mensal, por ocasião do pagamento, será acrescido de juros equivalentes à taxa referencial do Sistema Especial de Liquidação e de Custódia (Selic) para títulos federais, acumulada mensalmente, calculados a partir do mês subsequente ao da consolidação até o mês anterior ao do pagamento, e de 1% (um por cento) relativamente ao mês em que o pagamento estiver sendo efetuado. 4 - Os valores disponíveis nos itens III e IV foram calculados para o mês corrente. Após o pagamento da entrada e antes da aplicação das reduções, os valores serão recalculados, inclusive com a incidência da taxa SELIC, podendo haver pequenas variações.

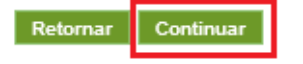

Para prosseguir com o pedido de parcelamento clique em **Continuar** 

# **IMPORTANTE!**

O aplicativo calcula a quantidade de parcelas de forma automática, de acordo com a modalidade escolhida pelo contribuinte, considerando o maior número de parcelas possível, respeitado o valor mínimo da parcela, ou seja, não é permitido ao contribuinte escolher o número de parcelas. Esta regra também vale para a quantidade de parcelas da entrada.

O valor mínimo da parcela é de R\$ 50,00 para débitos do Simei.

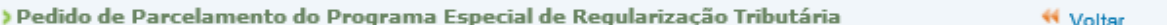

IMPORTANTE: Antes de confirmar a adesão ao Programa Especial de Regularização Tributária -Microempreendedor Individual, confira as informações a seguir: Nome Empresarial: RXUHWW FHIHQIW NW UQDEW  $CNPJ:$ 

I - Valor total da dívida consolidada (01/06/2018): R\$ 2.793,52

#### II - Cálculo da entrada

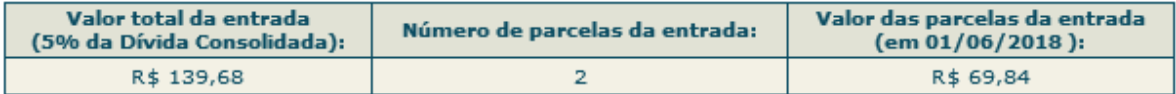

III - Demonstrativo do Valor estimado da dívida consolidada após o pagamento da entrada  $(01/06/2018):$ 

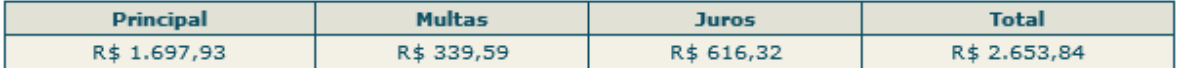

#### IV - Cálculo estimado das parcelas após o pagamento de entrada (vencíveis a partir de novembro):

Opção 1.B:

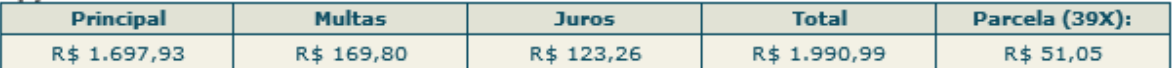

#### ATENÇÃO:

A concessão do parcelamento está condicionada ao pagamento tempestivo da primeira parcela. Caso o recolhimento não seja efetuado até a data de vencimento do DAS, o pedido de parcelamento será considerado sem efeito. O pagamento do valor da entrada de 5% da dívida consolidada é condição para a emissão das demais parcelas. Caso o valor de entrada não seja pago integralmente nos primeiros 5 meses, o pedido de parcelamento será cancelado.

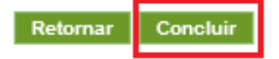

Confira atentamente as informações: valor consolidado, número de parcelas e valor da primeira parcela.

Para confirmar o pedido de parcelamento, clique em **Concluir** 

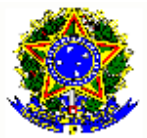

#### **MINISTÉRIO DA FAZENDA** Secretaria da Receita Federal do Brasil

# RECIBO DE ADESÃO AO PARCELAMENTO DO PROGRAMA ESPECIAL DE REGULARIZAÇÃO<br>TRIBUTÁRIA DO MICROEMPREENDEDOR INDIVIDUAL

**Nome Empresarial: RXUHWW FHIHQIW NW UQDEW CNPJ:** 

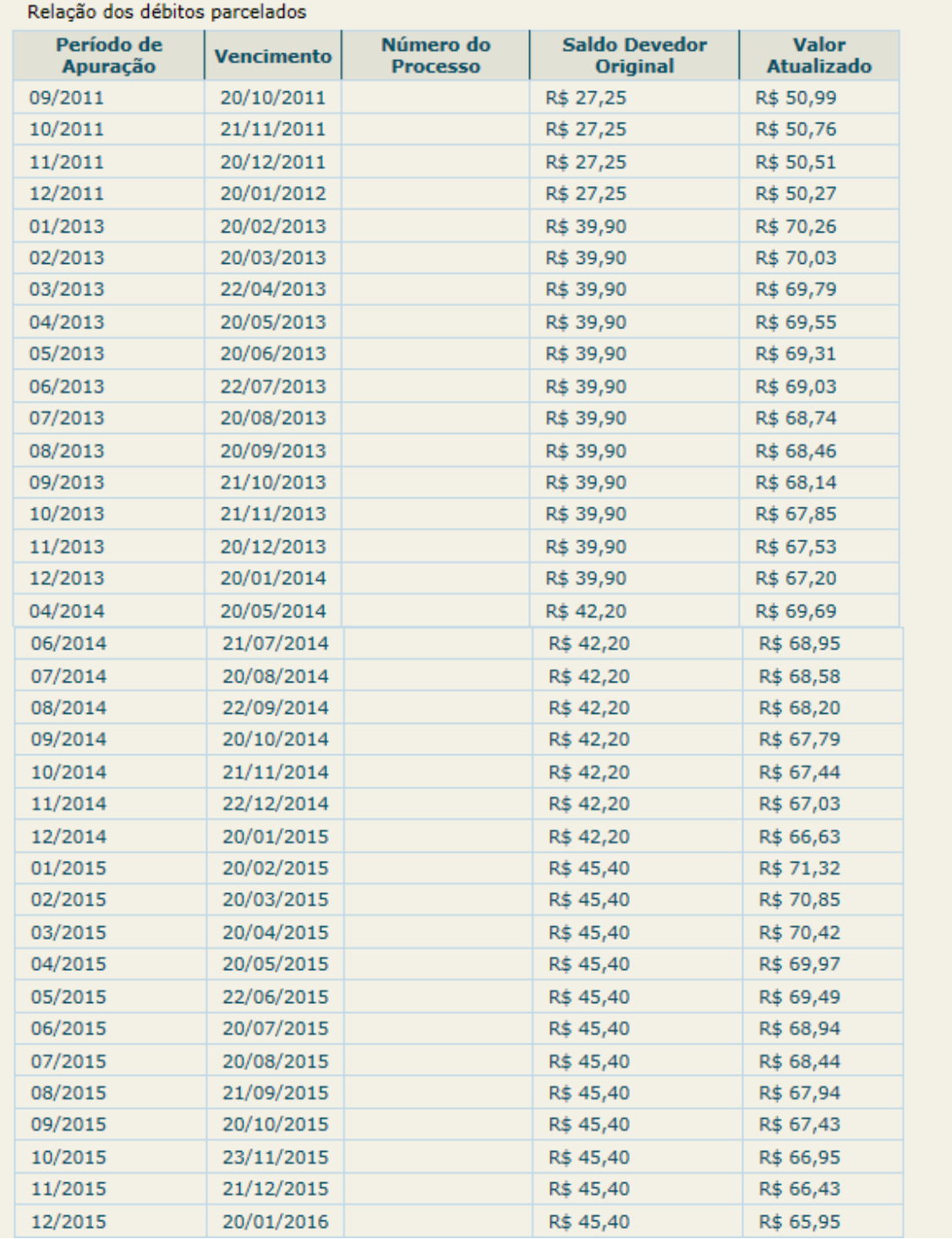

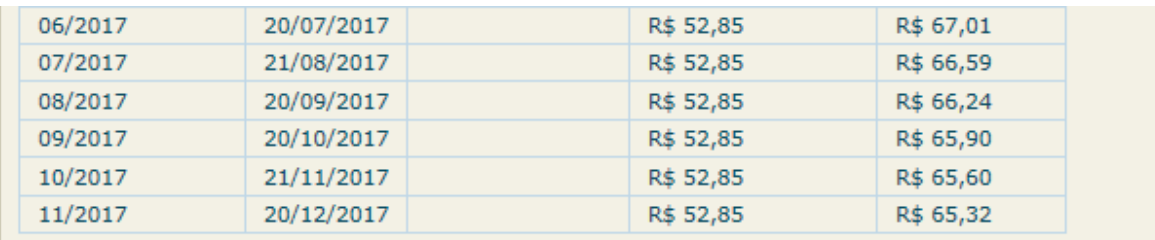

I - Valor total da dívida consolidada (01/06/2018): R\$ 2.793,52

#### II - Cálculo da entrada

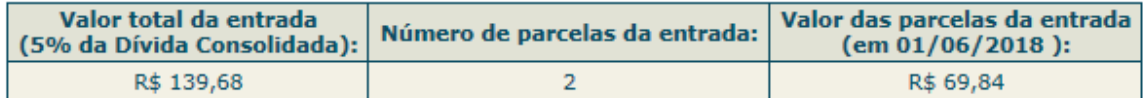

Prazo para pagamento da primeira parcela: 11/06/2018

#### III - Demonstrativo do Valor estimado da dívida consolidada após o pagamento da entrada  $(01/06/2018):$

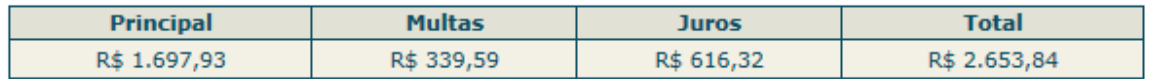

#### IV - Cálculo estimado das parcelas após o pagamento de entrada (vencíveis a partir de novembro):

### Opção 1.B:

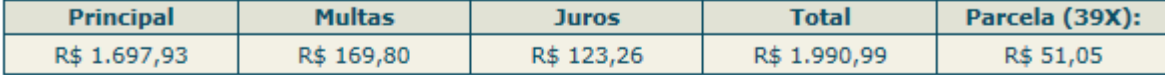

### **IMPORTANTE:**

1 - A concessão do parcelamento está condicionada ao pagamento tempestivo da primeira parcela. Caso o recolhimento não seja efetuado até a data de vencimento do DAS, o pedido de parcelamento será considerado sem efeito. O pagamento do valor da entrada de 5% da dívida consolidada é condição para a emissão das demais parcelas. Caso o valor de entrada não seja pago integralmente nos primeiros 5 meses, o pedido de parcelamento será cancelado.

2 - Os valores disponíveis nos itens III e IV foram calculados para o mês corrente. Após o pagamento da entrada e antes da aplicação das reduções, os valores serão recalculados, inclusive com a incidência da taxa SELIC, podendo haver pequenas variações.

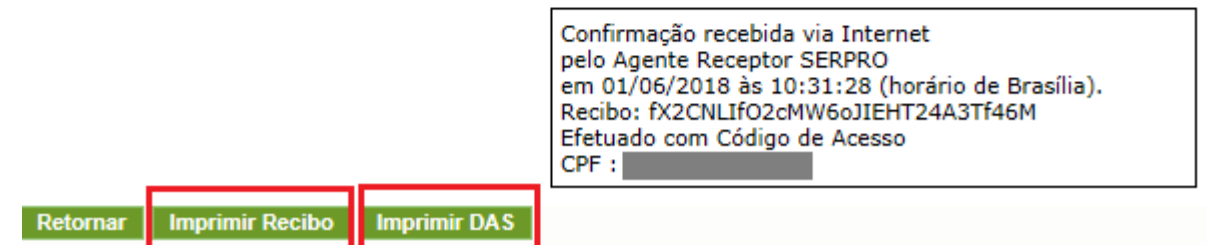

O aplicativo apresentará o Recibo de Adesão, que pode ser impresso clicando no **botão Imprimir Recibo** 

E permitirá gerar o DAS da primeira parcela da entrada, clicando em .

# **AMPORTANTE!**

O parcelamento somente será validado se houver o pagamento tempestivo da primeira parcela. Caso o recolhimento não seja efetuado até a data do vencimento, o pedido de parcelamento será considerado sem efeito (não validado).

### <span id="page-26-0"></span>**6.3. Emissão de Parcela**

Utilize essa opção para emitir o DAS da entrada e os das demais parcelas (mês corrente e parcelas em atraso).

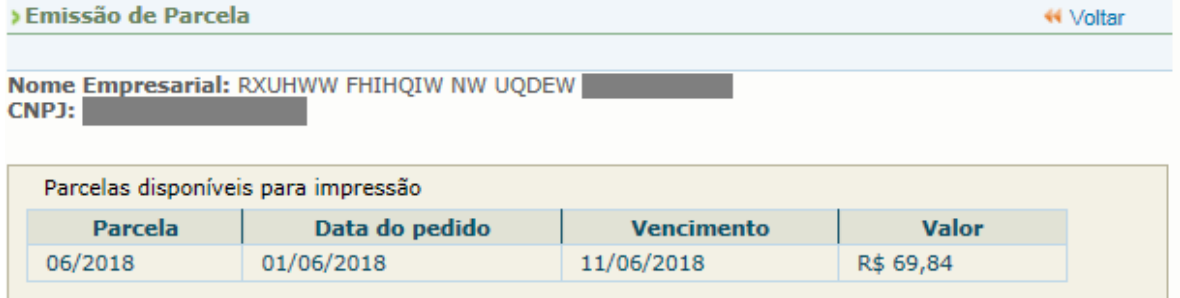

Há um pedido de parcelamento do Programa Especial de Regularização Tributária para o contribuinte com primeira parcela ainda não vencida.

Mensalmente, após a confirmação do pagamento da primeira parcela, estarão disponíveis os documentos para pagamento das demais.

Selecione "continuar" para reimprimir o documento de arrecadação da primeira parcela.

Retornar Continuar

> Emissão de Parcela **44 Voltar** Nome Empresarial: RXUHWW FHIHQIW NW UQDEW CNPJ: Parcelas disponíveis para impressão **Vencimento** Valor Parcela Data do pedido **DAS** 06/2018 01/06/2018 11/06/2018 R\$ 69,84 Imprimir

Há um pedido de parcelamento do Programa Especial de Regularização Tributária para o contribuinte com primeira parcela ainda não vencida.

Mensalmente, após a confirmação do pagamento da primeira parcela, estarão disponíveis os documentos para pagamento das demais.

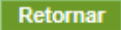

Mensalmente, após o dia 10 do mês, será disponibilizado o documento para pagamento da parcela do mês corrente. Se houver parcelas em atraso, estas poderão ser emitidas juntamente com a parcela do mês corrente.

# **IMPORTANTE!**

Todos os DAS do PERT-SN deverão ser emitidos somente por meio desse aplicativo. Não utilize o PGMEI para a geração desses DAS.

### <span id="page-27-0"></span>**6.4. Consulta Pedidos de Parcelamento**

Neste item, o contribuinte pode consultar os pedidos de parcelamentos efetuados, a situação atual e os detalhamentos.

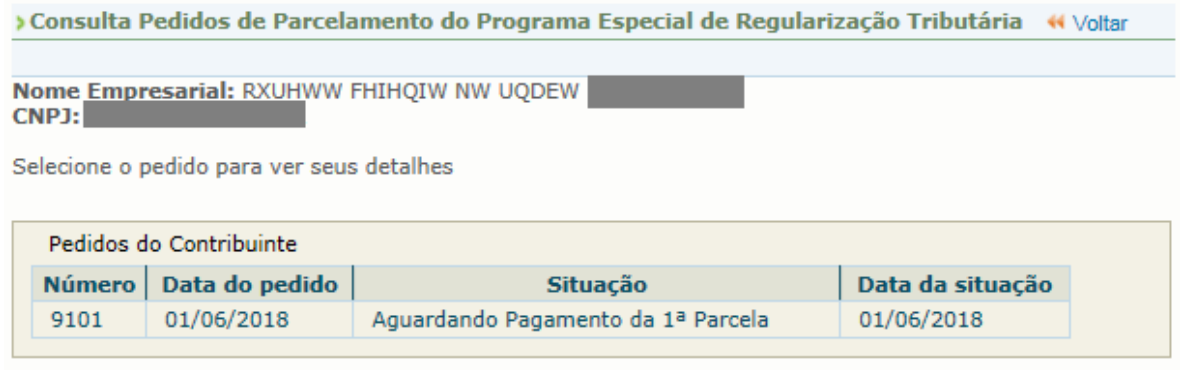

Retornar

Clique no pedido de parcelamento para aparecer a consolidação e pagamentos.

> Consulta Pedidos de Parcelamento do Programa Especial de Regularização Tributária « Voltar

Nome Empresarial: RXUHWW FHIHQIW NW UQDEW CNPJ:

Selecione o pedido ou a consolidação para ver seus detalhes

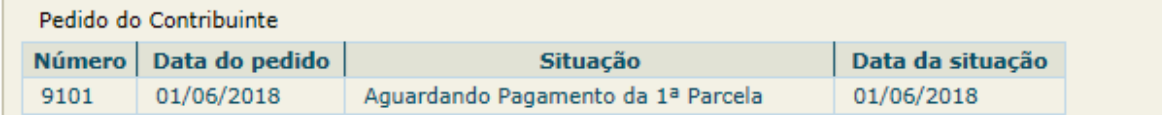

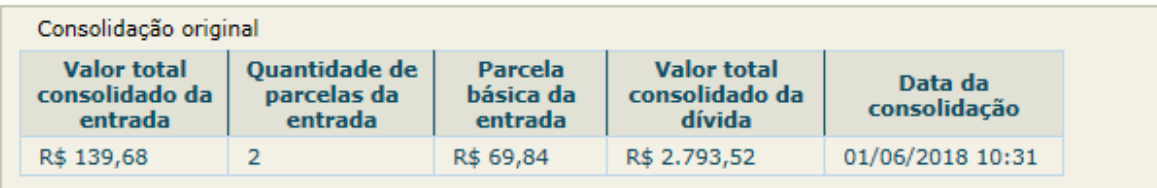

Retornar

Nesta tela:

- clique sobre o pedido de parcelamento para exibir o Recibo de Adesão;
- clique sobre a consolidação para detalhar os débitos incluídos no parcelamento;
- após o pagamento das parcelas, no demonstrativo de pagamentos, clique sobre cada parcela para exibir o extrato do DAS pago.

### <span id="page-28-0"></span>**6.5. Desistência do PERT-MEI**

Esta funcionalidade permite ao contribuinte desistir do PERT-MEI.

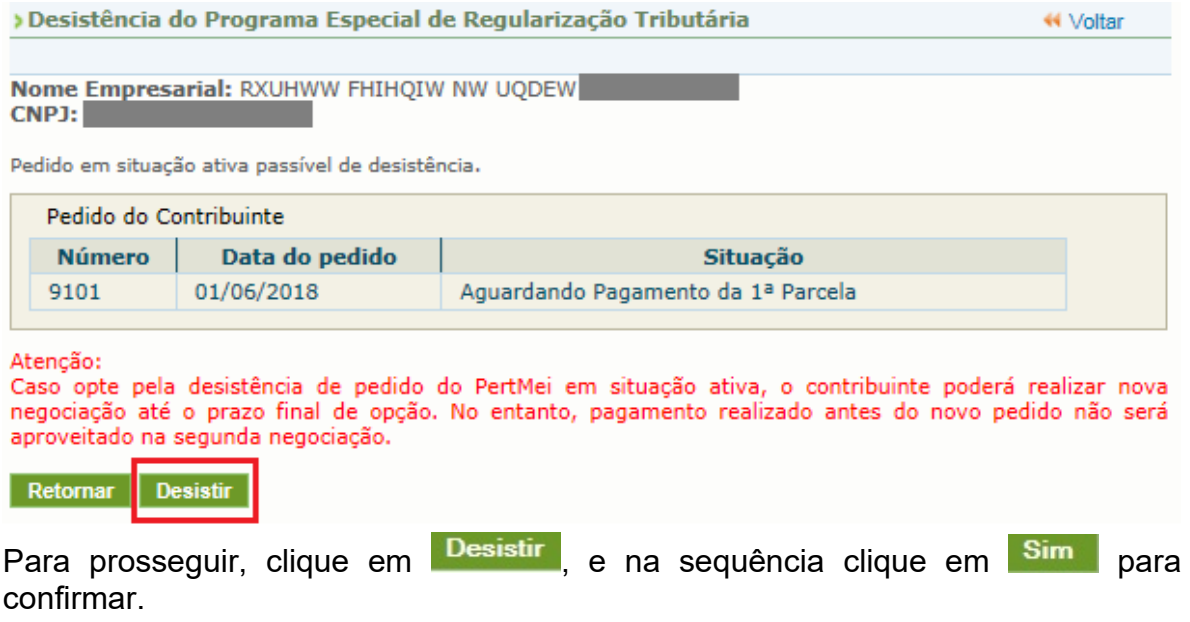

# **A** IMPORTANTE!

A desistência encerra o parcelamento. Os débitos não regularizados terão prosseguimento na cobrança e envio para inscrição em Dívida Ativa.

# <span id="page-29-0"></span>**7. Perguntas e Respostas**

*O* Programa Especial de Regularização Tributária das ME e EPP optantes pelo Simples Nacional (PERT-SN) e pelo Simei (PERT-MEI) oferece parcelamento com reduções nos valores de juros e multas, para os débitos apurados no Simples Nacional ou no Simei de períodos de apuração (PA) até 11/2017.

O PERT foi instituído pela [Lei Complementar nº 162/2018](http://www.planalto.gov.br/ccivil_03/leis/lcp/Lcp162.htm) e regulamentado pelas [Resoluções CGSN 138/2018](http://normas.receita.fazenda.gov.br/sijut2consulta/link.action?visao=anotado&idAto=91582) e [139/2018.](http://normas.receita.fazenda.gov.br/sijut2consulta/link.action?visao=anotado&idAto=91583)

Tire suas dúvidas com o Perguntas e Respostas do PERT!

### <span id="page-29-1"></span>**7.1. Como aderir ao PERT?**

O pedido de adesão deve ser realizado até o dia 09/07/2018, na forma estabelecida pelo órgão concessor do parcelamento (RFB, PGFN, Estados, DF e Municípios).

A adesão ao PERT deve ser solicitada:

- à RFB, exceto nas situações descritas abaixo;
- à PGFN, quando o débito estiver inscrito em Dívida Ativa da União (DAU);
- ao Estado, Distrito Federal (DF) ou Município, com relação ao débito de ICMS ou de ISS:
	- o transferido para inscrição em dívida ativa estadual, distrital ou municipal, quando houver convênio com a PGFN nos termos do § 3º do art. 41 da Lei Complementar nº 123, de 2006;
	- o lançado individualmente pelo Estado, DF ou Município, nos termos do art. 129,

§ 8º da Resolução CGSN nº 94, de 2011.

Nota:

1. Para débito de Simples Nacional inscrito em Dívida Ativa da União, o aplicativo para adesão e demais informações estão disponíveis no portal e-CAC da PGFN:<http://www.pgfn.fazenda.gov.br/>

### <span id="page-30-0"></span>**7.2. Quais as modalidades para adesão ao PERT?**

São 3 (três) as modalidades de adesão ao PERT, tanto para débitos apurados no Simples Nacional como para débitos no Simei.

Para qualquer uma das 3 modalidades, é necessário pagar 5%, como entrada, do valor da dívida consolidada, sem reduções. Essa entrada pode ser paga em até 5 parcelas mensais e sucessivas, observando o valor mínimo da parcela.

O valor restante (95% da dívida consolidada), pode ser regularizado em:

- 1. **Parcela única**: com redução de 90% dos juros de mora, 70% das multas de mora, de ofício ou isoladas e 100% dos encargos legais, inclusive honorários advocatícios;
- 2. **Em até 145 parcelas**: com redução de 80% dos juros de mora, 50% das multas de mora, de ofício ou isoladas e 100% dos encargos legais, inclusive honorários advocatícios;
- 3. **Em até 175 parcelas**: com redução de 50% dos juros de mora, 25% das multas de mora, de ofício ou isoladas e 100% dos encargos legais, inclusive honorários advocatícios.

Notas:

- 1. A escolha da modalidade ocorre no momento da adesão, sendo irretratável. Contudo, durante o prazo de adesão, a empresa que desistir do pedido pode solicitar um outro em modalidade diversa (ver Pergunta 7.14).
- 2. O valor mínimo da parcela é de R\$ 300,00 para débitos de Simples Nacional e de R\$ 50,00 para débitos do Simei.
- 3. O aplicativo calcula a quantidade de parcelas de forma automática, de acordo com a modalidade escolhida pelo contribuinte, considerando o maior número de parcelas possível, respeitado o valor mínimo da parcela, ou seja, não é permitido ao contribuinte escolher o número de parcelas. Esta regra também vale para a quantidade de parcelas da entrada.
- 4. As parcelas são corrigidas pela SELIC.

### <span id="page-31-0"></span>**7.3. Como efetuar a adesão ao PERT de débitos de Simples Nacional ou de Simei em cobrança na RFB?**

A adesão é realizada, exclusivamente, pela internet, no portal do Simples Nacional ou no Portal e-CAC da RFB, nos serviços "Programa Especial de Regularização Tributária - PERT-SN" ou "Programa Especial de Regularização Tributária - PERT-SIMEI".

O acesso ao Portal do Simples Nacional é feito com certificado digital ou código de acesso gerado no portal do Simples.

O acesso ao e-CAC é realizado com certificado digital ou código de acesso gerado no e-CAC.

O código de acesso gerado pelo Portal do Simples Nacional não é válido para acesso ao e-CAC da RFB, e vice-versa.

# <span id="page-31-1"></span>**7.4. Posso solicitar a adesão ao PERT a qualquer tempo?**

Não, o prazo para adesão ao PERT termina no dia 09/07/2018.

Após esse prazo, continuam disponíveis os parcelamentos convencionais para Simples Nacional e Simei, sem reduções em multa e juros.

# <span id="page-31-2"></span>**7.5. Quais débitos podem ser incluídos no PERT?**

Podem ser incluídos apenas os débitos de Simples Nacional e de Simei até o período de apuração (PA) 11/2017.

Notas:

- 1. A empresa não optante pelo Simples Nacional ou Simei pode aderir ao PERT, caso tenha débitos desses regimes.
- 2. Os débitos da empresa baixada podem ser incluídos no PERT. Ao realizar o pedido, informe o CNPJ da empresa (para pedido na RFB).
- 3. A empresa que tenha débitos de Simples Nacional e débitos de Simei deve solicitar 2 pedidos, um para cada regime de tributação.
- 4. Os débitos não exigíveis, a critério do MEI, para fins de contagem de tempo de contribuição para obtenção dos benefícios previdenciários, observado o disposto no § 15 do art. 18-A da LC123/06, podem ser incluídos no PERT.
- 5. Débitos de multa por atraso na entrega das declarações (MAED) e débitos de simples federal (Lei 9.317/96) não podem ser incluídos.

### <span id="page-32-0"></span>**7.6. Já tenho um pedido de parcelamento ativo. Posso desistir desse parcelamento e aderir ao PERT?**

Sim, mas apenas os débitos até o PA 11/2017 poderão ser incluídos no PERT. Caso o parcelamento anterior também inclua débitos posteriores a 11/2017, a empresa poderá solicitar um novo parcelamento convencional para esses débitos restantes.

Os procedimentos devem ser realizados na ordem a seguir:

- 1º Desistência do parcelamento anterior;
- 2º Adesão ao PERT;
- 3º Solicitação de parcelamento convencional.

Atenção: Se o parcelamento anterior foi feito ainda em 2018, a empresa terá até o dia 09/07/2018 para solicitar novo parcelamento convencional dos débitos restantes. Após esse prazo, os débitos somente poderão ser parcelados em 2019.

### <span id="page-32-1"></span>**7.7. Como é feita a consolidação do PERT (para débito na RFB)?**

Ao realizar o pedido, são recuperados todos os débitos de Simples Nacional, ou de Simei, dependendo do pedido realizado, em cobrança na RFB. O sistema consolida o saldo devedor de cada débito, atualizando com multa e juros, até a data do pedido.

O contribuinte deve conferir os períodos de apuração (PA) e os valores dos débitos recuperados.

Na tela do aplicativo são apresentadas as seguintes informações:

- saldo devedor do débito, original e atualizado, por PA;
- valor total da dívida consolidada;
- valor da entrada (5% da dívida consolidada), número de parcelas da entrada e valores;
- demonstrativo da dívida, após a entrada;
- informações sobre cada modalidade e valores das parcelas com reduções.

Após selecionar a modalidade desejada, o aplicativo solicita a confirmação do contribuinte. Na sequência, é apresentado o Recibo de Adesão e a opção para imprimir o DAS da primeira parcela (da entrada).

### <span id="page-33-0"></span>**7.8. Qual será o prazo para pagamento da primeira parcela e das subsequentes (para débito na RFB) ?**

O DAS da primeira parcela deverá ser pago até a data de vencimento constante no documento.

O vencimento da primeira\* parcela será:

- o último dia útil do mês do pedido, para pedido realizado em junho/2018;

- dia 09/07/2018, para pedido realizado em julho (até o dia 09/07/2018). Caso não haja expediente bancário no dia 09/07/2018, o vencimento será no dia útil seguinte.

\* Em casos especiais, quando a empresa possui débitos de auto de infração, com multa de ofício a vencer, o vencimento da primeira parcela poderá ocorrer antes. De qualquer forma, o vencimento será o constante no DAS.

As demais parcelas da entrada devem ser pagas, mensalmente, até o último dia útil de cada mês.

O pagamento integral do valor da entrada (5% da dívida consolidada), é condição para a emissão das demais parcelas. A partir do sexto mês, a contar do mês do pedido, estarão disponíveis as parcelas mensais relativas ao valor restante (95% da dívida consolidada), com reduções de acordo com a modalidade escolhida. Essas parcelas também vencerão no último dia útil de cada mês.

### <span id="page-33-1"></span>**7.9. Fiz a adesão ao PERT e não paguei a primeira parcela no vencimento. Posso emitir novo DAS?**

Não é permitido reimprimir o DAS da primeira parcela após o seu vencimento.

A validação do pedido de adesão ao PERT, para qualquer uma das 3 modalidades, está condicionada ao pagamento tempestivo da primeira parcela.

Caso o recolhimento da primeira parcela não seja efetuado até o vencimento do DAS, o pedido de adesão ao PERT será considerado sem efeito (não validado – primeira parcela não paga), e o contribuinte poderá solicitar novo pedido, desde que esteja dentro do prazo de adesão. Esse processamento para tornar o pedido sem efeito leva em torno de 3 dias úteis após o vencimento da parcela, necessários para a confirmação ou não do pagamento.

Neste caso, o contribuinte não precisa aguardar esse processamento automático, pode desistir do pedido original e fazer novo pedido na sequência, desde que ainda esteja dentro do prazo de adesão ao PERT.

Notas:

- 1. É permitido ter apenas um parcelamento ativo no PERT-SN e no PERT-SIMEI. Para realizar novo pedido, é necessário desistir do anterior. São considerados parcelamentos ativos os que estão nas situações: "aguardando pagamento da primeira parcela" e "em parcelamento".
- 2. Permite a realização de um novo, os pedidos nas situações: "não validado primeira parcela não paga" e "sem efeito por solicitação do contribuinte".

### <span id="page-34-0"></span>**7.10. O que acontece se a empresa efetuar o pagamento da primeira parcela, mas não recolher as demais?**

Com o pagamento da primeira parcela no vencimento, o pedido de adesão ao PERT, para qualquer uma das 3 modalidades, é validado (o pedido passa para a situação "em parcelamento"). Contudo, caso o valor da entrada não seja pago integralmente nos primeiros 5 meses, o pedido de parcelamento será cancelado.

### <span id="page-34-1"></span>**7.11. Sou MEI e estou tentando fazer a adesão ao PERT, mas verifiquei que os débitos de 2017 não estão sendo apresentados. O que pode ser?**

Os débitos de MEI são declarados anualmente pela DASN-Simei. Provavelmente, você não entregou a declaração.

Antes de entregar a declaração, verifique se efetuou as apurações mensais no PGMEI. Faça as apurações no PGMEI para todos os meses do ano e depois transmita a declaração DASN-Simei. Aguarde em torno de 3 dias, para que os débitos sejam carregados, e depois tente realizar o pedido de adesão novamente.

O débito do PA 12/2017 não poderá ser incluído no PERT. Providencie o pagamento desse PA.

# <span id="page-34-2"></span>**7.12. Os valores das parcelas sofrem alguma atualização mensal?**

Sim, o valor de cada prestação mensal é acrescido de juros Selic, acumulados mensalmente a partir do mês seguinte ao do pedido de adesão até o mês anterior ao do pagamento, e de 1% (um por cento) relativamente ao mês em que o pagamento estiver sendo efetuado.

### <span id="page-35-0"></span>**7.13. Como faço para emitir o DAS da parcela, consultar os débitos parcelados ou fazer a desistência do pedido (para débito na RFB)?**

Os aplicativos PERT-SN e PERT-SIMEI permitem: realizar o pedido de adesão ao PERT; emitir os DAS de parcela; consultar os pedidos de parcelamento e realizar a desistência do pedido.

Atenção: os pagamentos dos PA abrangidos pelo PERT devem ser realizados em DAS emitidos pelo aplicativo do parcelamento (PERT-SN ou PERT-SIMEI, conforme o caso).

Não utilize o PGMEI ou PGDAS-D para efetuar esses pagamentos.

### <span id="page-35-1"></span>**7.14. Posso desistir de pedido já validado, que está na situação "em parcelamento", e fazer novo pedido (para débito parcelado na RFB)?**

Sim, no próprio aplicativo PERT-SN ou PERT-SIMEI existe a opção para realizar a desistência.

Caso o contribuinte ainda esteja dentro do prazo de adesão ao PERT e realize outro pedido, os débitos da empresa serão novamente consolidados, deduzindo os recolhimentos realizados. Para a nova dívida consolidada, serão calculados os valores da entrada e do saldo restante, ou seja, a empresa deverá recolher novas parcelas de entrada (5% da dívida consolidada), sem reduções.

# <span id="page-35-2"></span>**7.15. O parcelamento pode ser rescindido? Em quais situações?**

Sim. Após o pagamento integral da entrada (5% da dívida consolidada) nos primeiros 5 meses, o parcelamento será rescindido quando houver:

- a falta de pagamento de três parcelas, consecutivas ou não; ou
- a existência de saldo devedor, após a data de vencimento da última parcela do parcelamento.

### <span id="page-35-3"></span>**7.16. Qual a diferença entre não validação, cancelamento e rescisão?**

Podemos dizer que o PERT possui 3 etapas:

**1) Validação:** a validação do pedido de adesão na modalidade escolhida ocorre com o pagamento tempestivo da primeira parcela. Após a confirmação deste pagamento, o pedido passa para a situação "em parcelamento" (inclusive para quem optou pela modalidade "parcela única").

Não é possível reimprimir este DAS para pagamento após o seu vencimento. Se o pagamento da primeira parcela não for realizado até o vencimento, o pedido ficará "não validado", ou seja, sem efeito.

**2) Pagamento integral da entrada:** considerando que o pedido foi validado, nos 4 meses seguintes ao pedido, o contribuinte deverá acessar o aplicativo e gerar os demais DAS da entrada, correspondentes, cada um, a 1% da dívida, sem reduções, observado o valor da parcela mínima, para realizar o pagamento integral da entrada (5% da dívida consolidada).

Após esse prazo, não havendo o recolhimento integral da entrada, o parcelamento será cancelado.

**3) Liquidação:** considerando que houve o pagamento integral da entrada, o parcelamento será liquidado após o pagamento do valor restante (95% da dívida consolidada), com reduções.

A rescisão ocorrerá nas hipóteses indicadas na pergunta 16.

### <span id="page-36-0"></span>**7.17. Fiz a adesão em junho/2018. Minha dívida consolidada de simples nacional foi de R\$ 4.994,87. Optei pela modalidade "em até 145 parcelas", mas no recibo de adesão consta apenas 1 parcela de entrada e o saldo restante em 12 parcelas. Está correto (para débito parcelado na RFB)?**

Sim. Para definir o número de parcelas, o aplicativo considerou o valor total da sua dívida e também o valor da parcela mínima de R\$ 300,00 (no caso do MEI, a parcela mínima é de R\$ 50,00). Como 5% da dívida consolidada não atingiu o valor da parcela mínima, a sua entrada será de R\$ 300,00 (para MEI, R\$ 50,00), paga em uma única parcela com vencimento em 29/06/2018.

No seu caso, as demais parcelas já serão relativas ao valor restante da dívida, parcelado com reduções. Por isso, a próxima parcela só vencerá no último dia útil de novembro/2018 (sexto mês a partir do pedido).

Dependendo do valor total da dívida consolidada, e observado o valor da parcela mínima, é possível termos situações em que o contribuinte irá concluir o pagamento da entrada antes dos primeiros 5 meses. Ainda assim, deverá aguardar esse prazo para iniciar o pagamento das parcelas com redução.